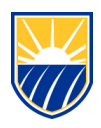

# **How to Publish a course - Canvas Guide**

# **How to Publish a Course**

- Access online a[t canvas.csub.edu](https://canvas.csub.edu/)
- Use CSUB credentials for login
- In Global Navigation, click the **Courses** link [1], then click the name of the course [2]

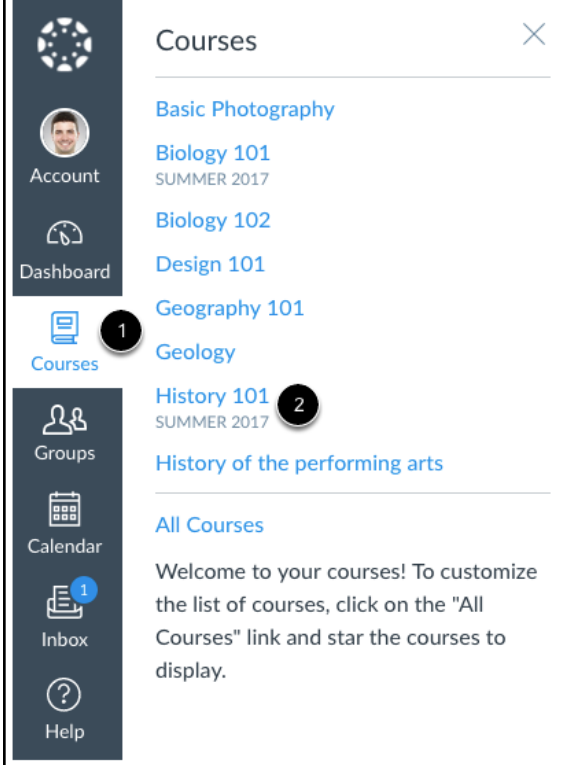

- •
- In the sidebar click the **Publish** button
- **Note:** On smaller screens, the Sidebar displays beneath the Course Home Page content. Course Status

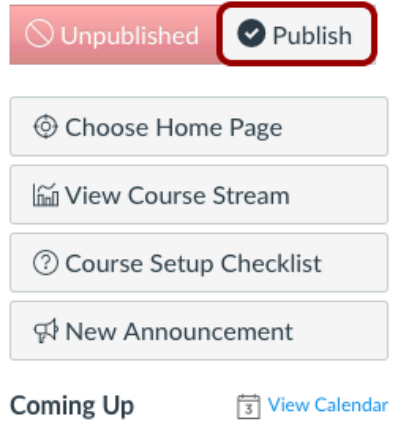

•Nothing for the next week

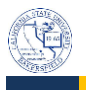

### **How to Publish a Course continued**

• A message will appear at the top of your screen confirming the publishing of your course.

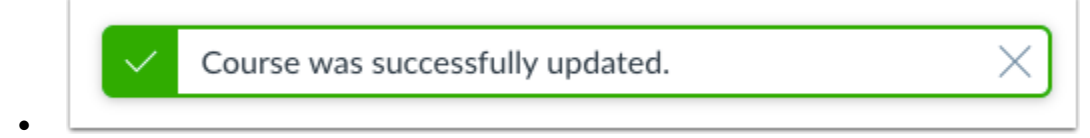

# **How to Unpublish a course**

- If you need to unpublish your course, click the Unpublish button in the sidebar. Students who already received course invitations will not be able to access your course.
- Once your course contains a graded submission, you can no longer unpublish your course.

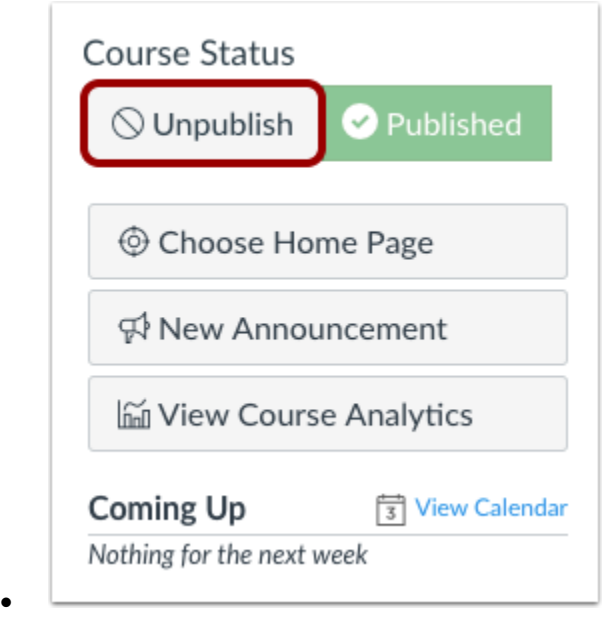

#### **Related Articles and Reference**

• **[Canvas: How to Publish a course](https://community.canvaslms.com/docs/DOC-13030-415257126)**

For any questions or issues regarding Box, please contact the CSUB Service Center

- 661-654-HELP
- [ServiceCenter@csub.edu](mailto:ServiceCenter@csub.edu)